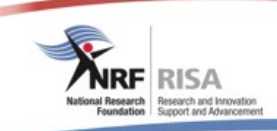

# **Instructions Document**

# **NRF-TWAS Postdoctoral Fellowships Call for 2017**

**Registration Details**

An \* at the end of a field label within a section denotes a compulsory field, and the section will not be saved unless these fields have been completed.

If any of your information provided below has changed since initial registration/previous update of registration details, please edit/update the relevant information where applicable.

° The information icon ( $\bullet$ ) indicates a tooltip associated with the relevant field. When hovering over this icon, additional information will show.

#### **Contact Details**

An \* at the end of a field label within a section denotes that this is a compulsory field, and the section will not be saved unless all compulsory fields have been completed.

Please ensure that all compulsory fields in this section are complete and correct.

° The information icon ( $\bullet$ ) indicates that there is a tooltip associated with the relevant field. When hovering over this icon, additional information will show.

# **Qualifications**

° **Should your qualifications history have been migrated from a previous NRF Online system, please click on 'Edit' and check that all the fields have been completed and are correct.** 

Please fill in all your qualifications (your entire qualifications history), i.e. list your diplomas and/or degrees (e.g. BSc, MSc etc.) obtained and those for which you are currently registered. Please ensure that the level and the degree are the same, e.g. Masters (level) and MSc (degree). **Please do not add the field of study to the degree (e.g. MSc Psychology).** This information is requested in a separate field.

Please click on 'Add' or 'Add Another' to add a qualification.

Should you need to edit a qualification, click on 'Edit' to correct or amend existing records.

° **Postdoctoral fellowships do not fall under Qualifications. Please capture these under Career Profile.**

In order to sort the records in the grid below, click on the column heading. The default sort order is descending but when clicking the column heading again, it will sort the records in ascending order.

° The information icon ( $\bullet$ ) indicates that there is a tooltip associated with the relevant field. When hovering over this icon, additional information will show.

An \* at the end of a field label within a section denotes that this is a compulsory field, and the section will not be saved unless all compulsory fields have been completed.

Please ensure that the level and degree are the same, e.g. Masters (level) and MSc (degree).

Postdoctoral fellowships do not fall under Qualifications. Please capture these under Career Profile.

° **Should your qualifications history have been migrated from a previous NRF Online system, please click on 'Edit' and check that all the fields have been completed and are correct.** 

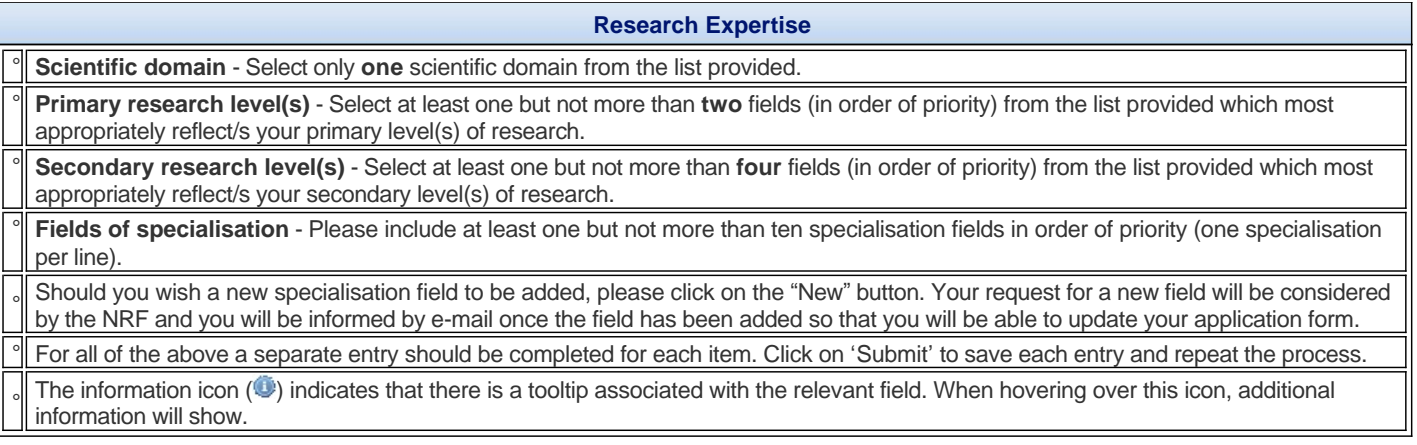

#### **Personal Profile**

An \* at the end of a field label within a section denotes that this is a compulsory field, and the section will not be saved unless all compulsory fields have been completed.

Provide a brief biographical sketch (not in bullet form) giving information not already provided elsewhere in the application.

The introduction must be written as a narrative and could include a short overview of where, in terms of research, you have come from, in what you are interested (in very broad terms) and where you are now.

° Mention should be made of awards and prizes, membership of editorial boards, membership of national and international scientific committees, and other tangible recognition you have. (The latter could include citations, names of journals for which you have been invited to act as reviewer, etc.). This will enable reviewers to obtain some perspective on you and to assess your major awards and recognition. The biographical information should not exceed 5 500 characters including spaces (equivalent to one A4 page, Arial font size 10). Note: Carriage returns are counted as two characters.

#### **Career Profile**

Please list all the positions you have held in the past (including non-academic positions where applicable), as well as your current position. Note: Should you select 'Yes' from the dropdown list for your current position, the 'Period to' field will not be displayed.

Please click on 'Add' or 'Add Another' to add a position.

Postdoctoral fellowships must be captured here.

In order to sort the records in the grid below, click on the column heading. The default sort order is descending but when clicking the column heading again, it will sort the records in ascending order.

The information icon ( $\bullet$ ) indicates that there is a tooltip associated with the relevant field. When hovering over this icon, additional information will show.

#### **For Rating Applications:**

**The current contract must still be valid at the closing date and institutions need to motivate the institutional benefits in terms of capacity building and/or student postgraduate training as well as the institutional commitment in terms of future support to enable the applicant to retain his/her association. They should preferably provide some commitment that the association will still be in place two years after the rating becomes valid. Applications from researchers in these categories will be screened by a panel for validity of the claims before being processed.** 

**Note:**Should you hold more than one current contract position then additional information in the section "**Application Information**" will need to be completed.

An \* at the end of a field label within a section denotes that this is a compulsory field, and the section will not be saved unless all compulsory fields have been completed.

Please list all the positions you have held in the past (including non-academic positions where applicable), as well as your current position. Note: Should you select 'Yes' from the dropdown list for your current position, the 'Period to' field will not be displayed.

Postdoctoral fellowships must be captured here.

### **Research Outputs**

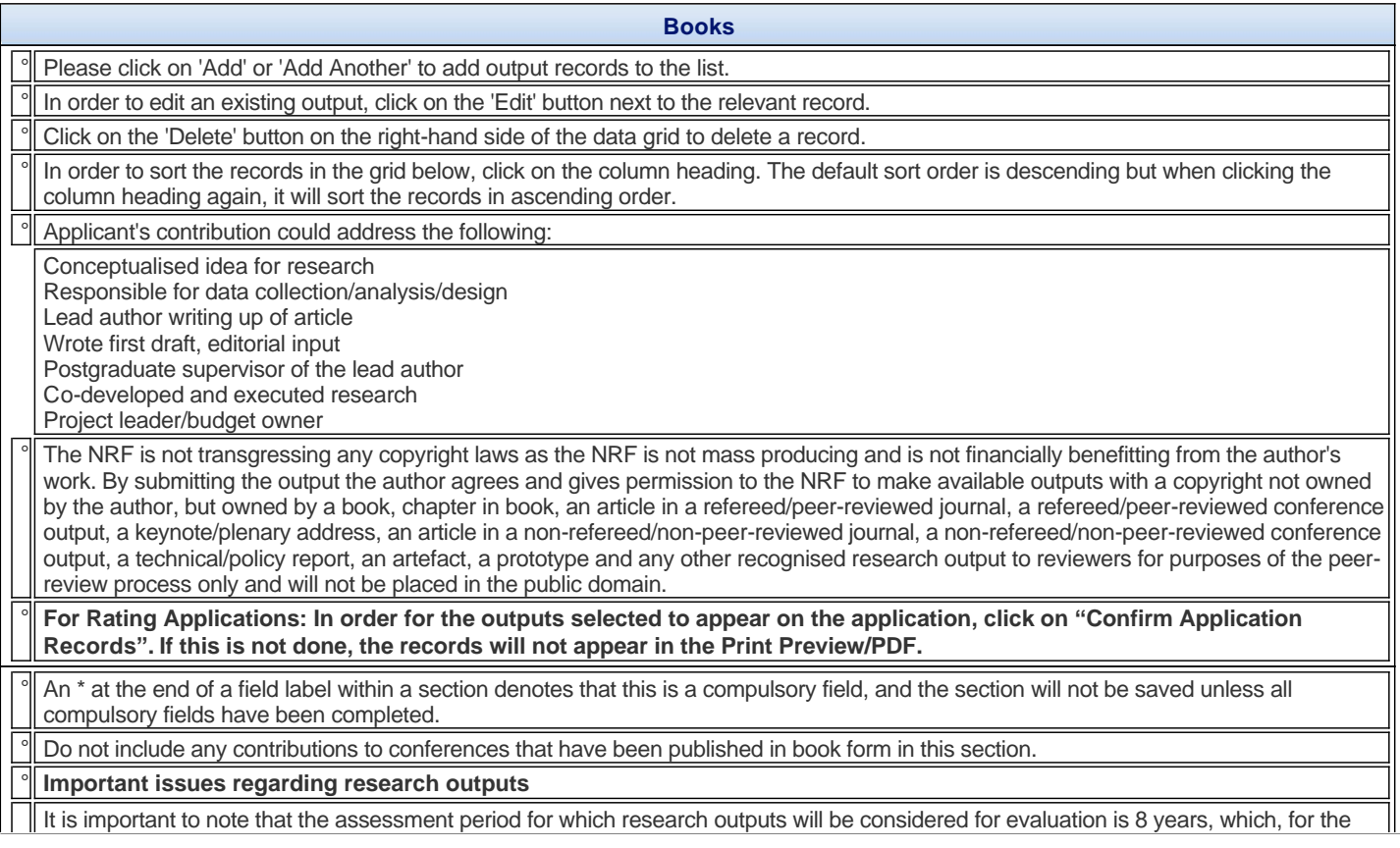

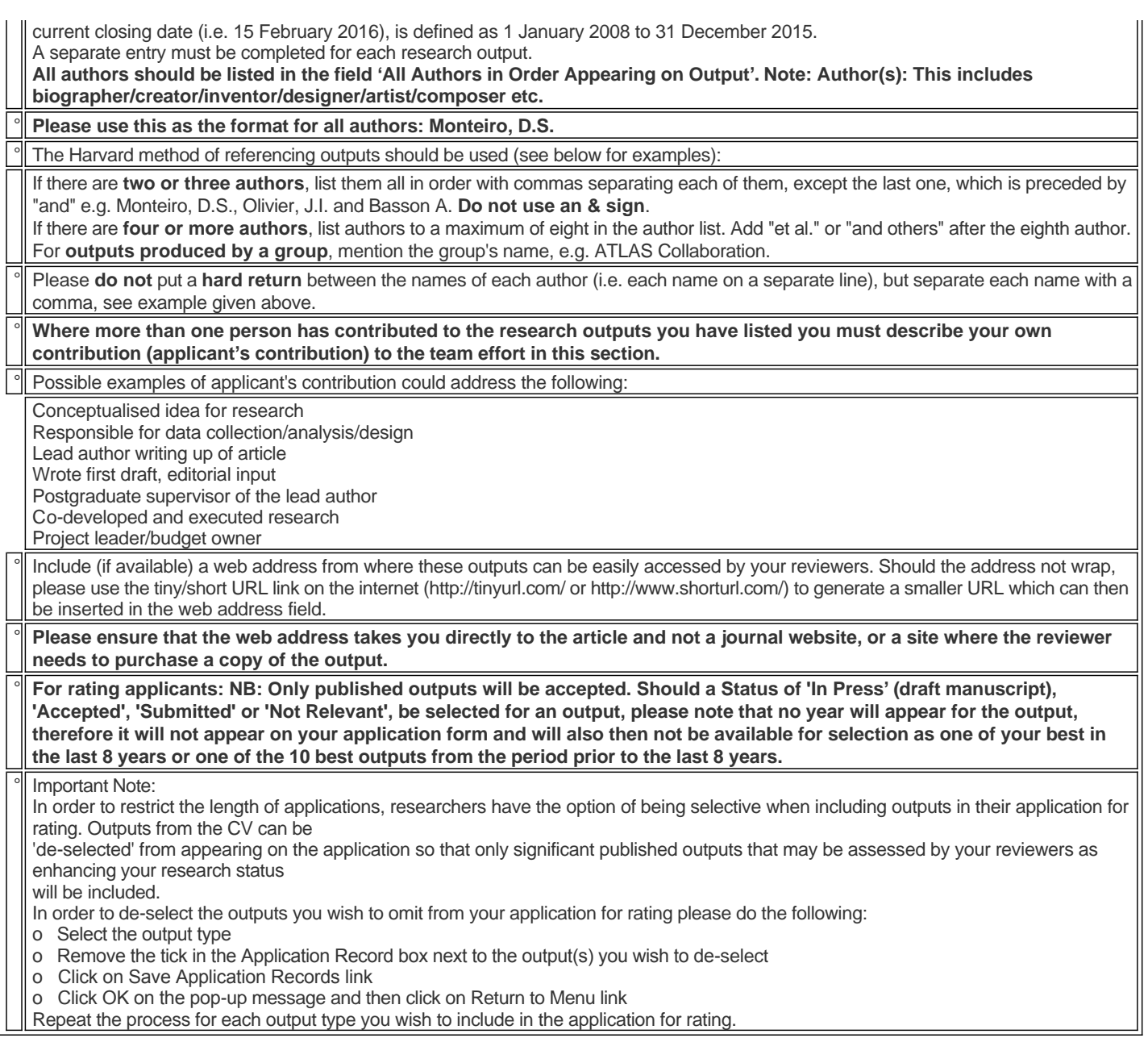

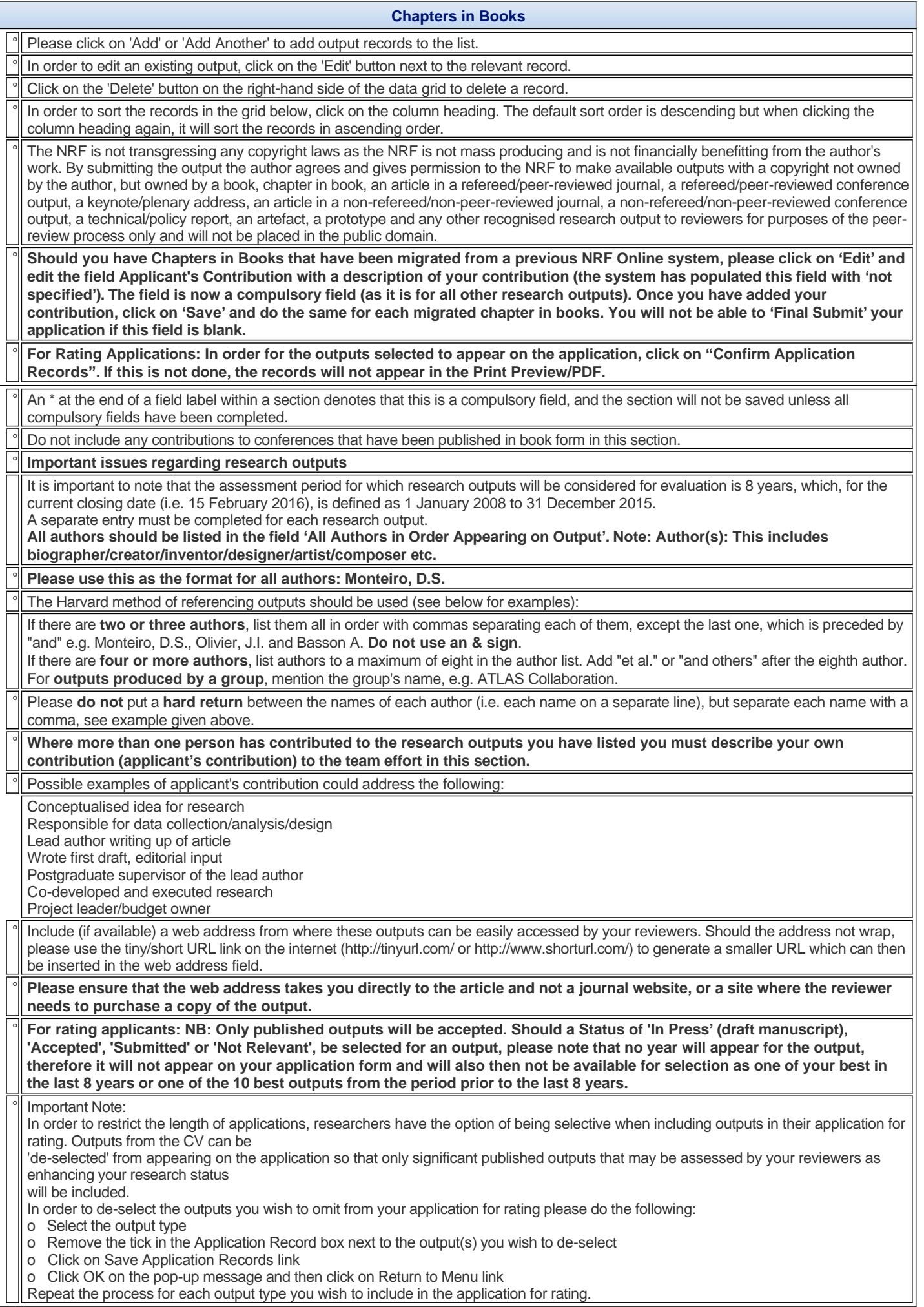

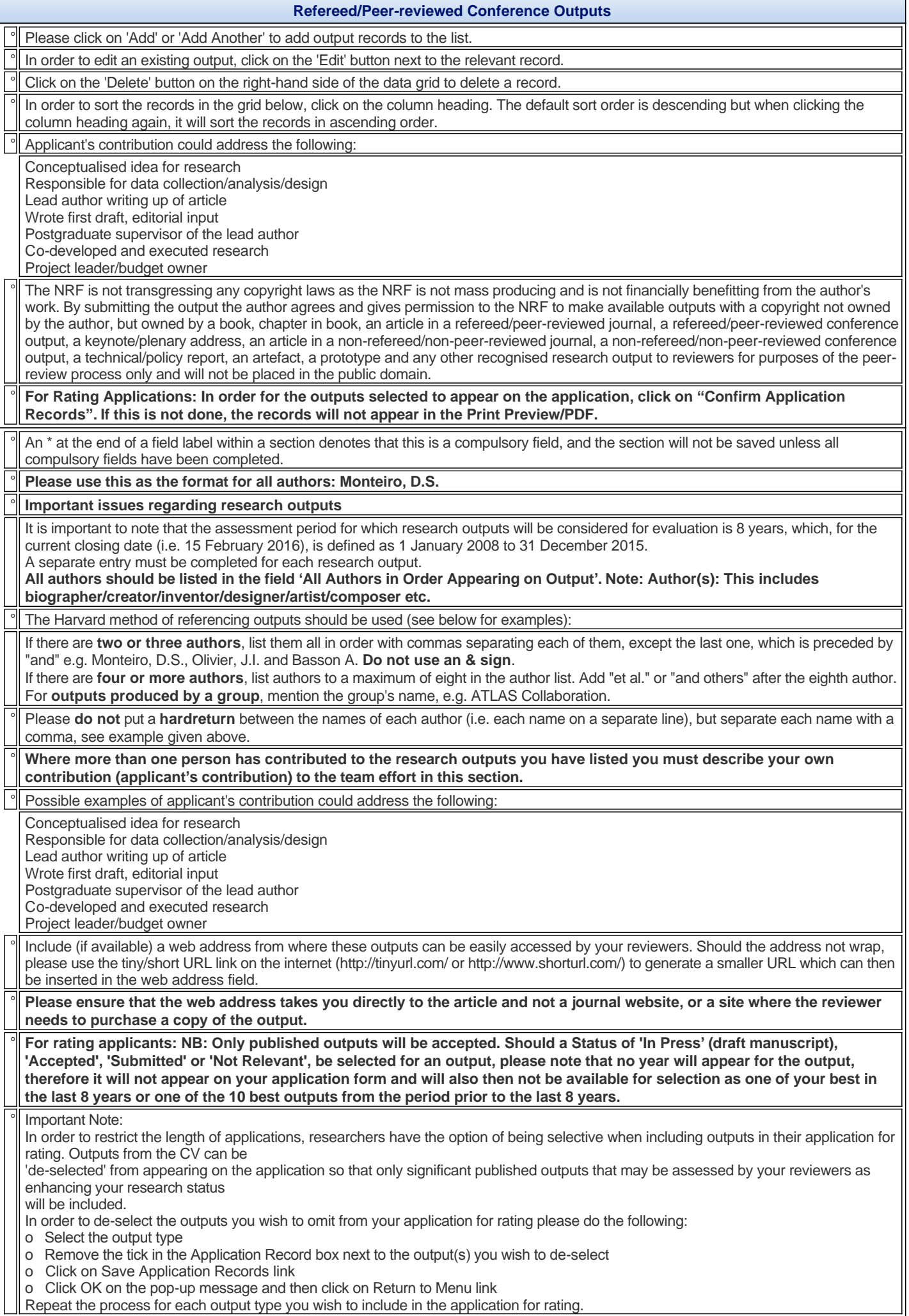

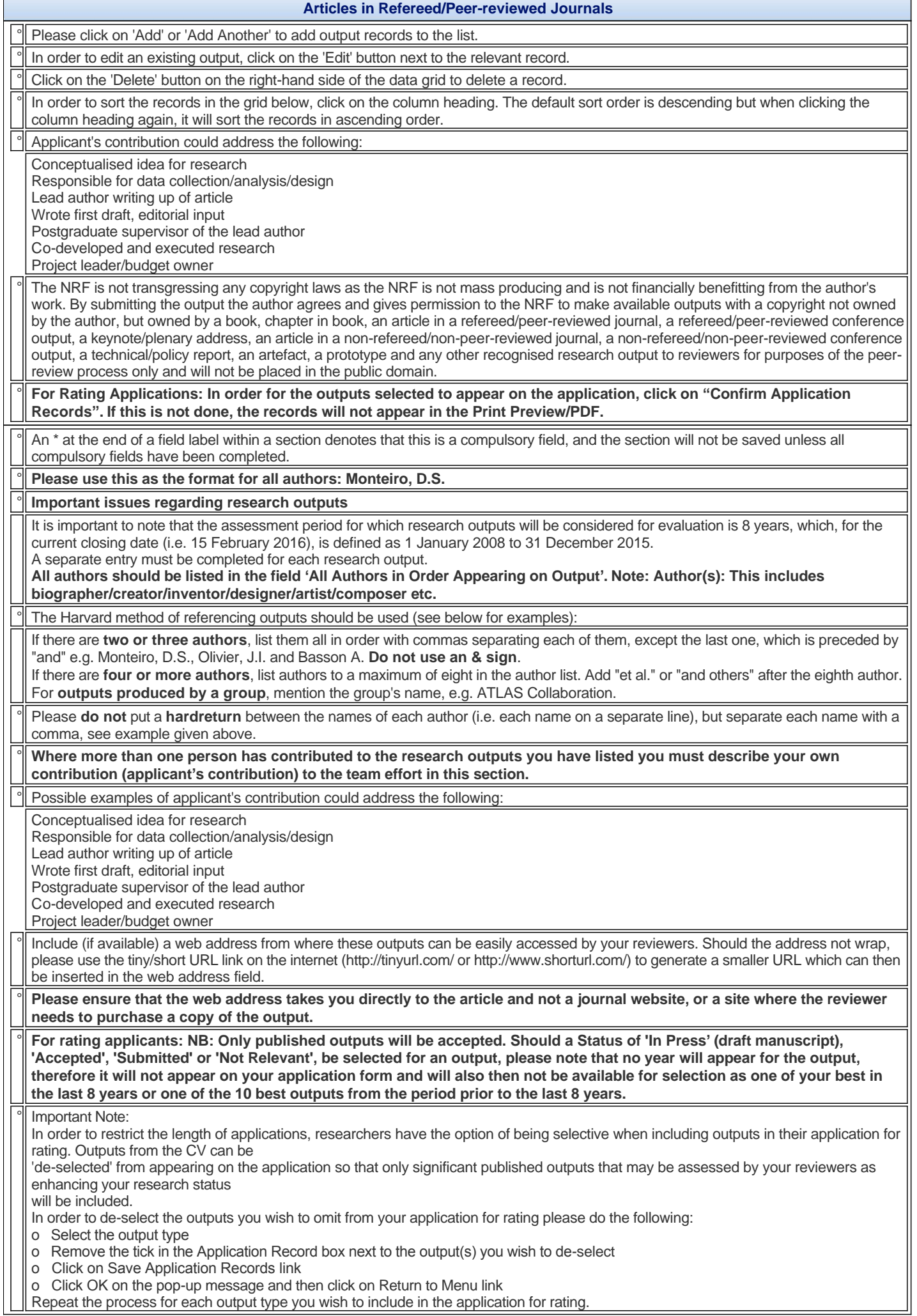

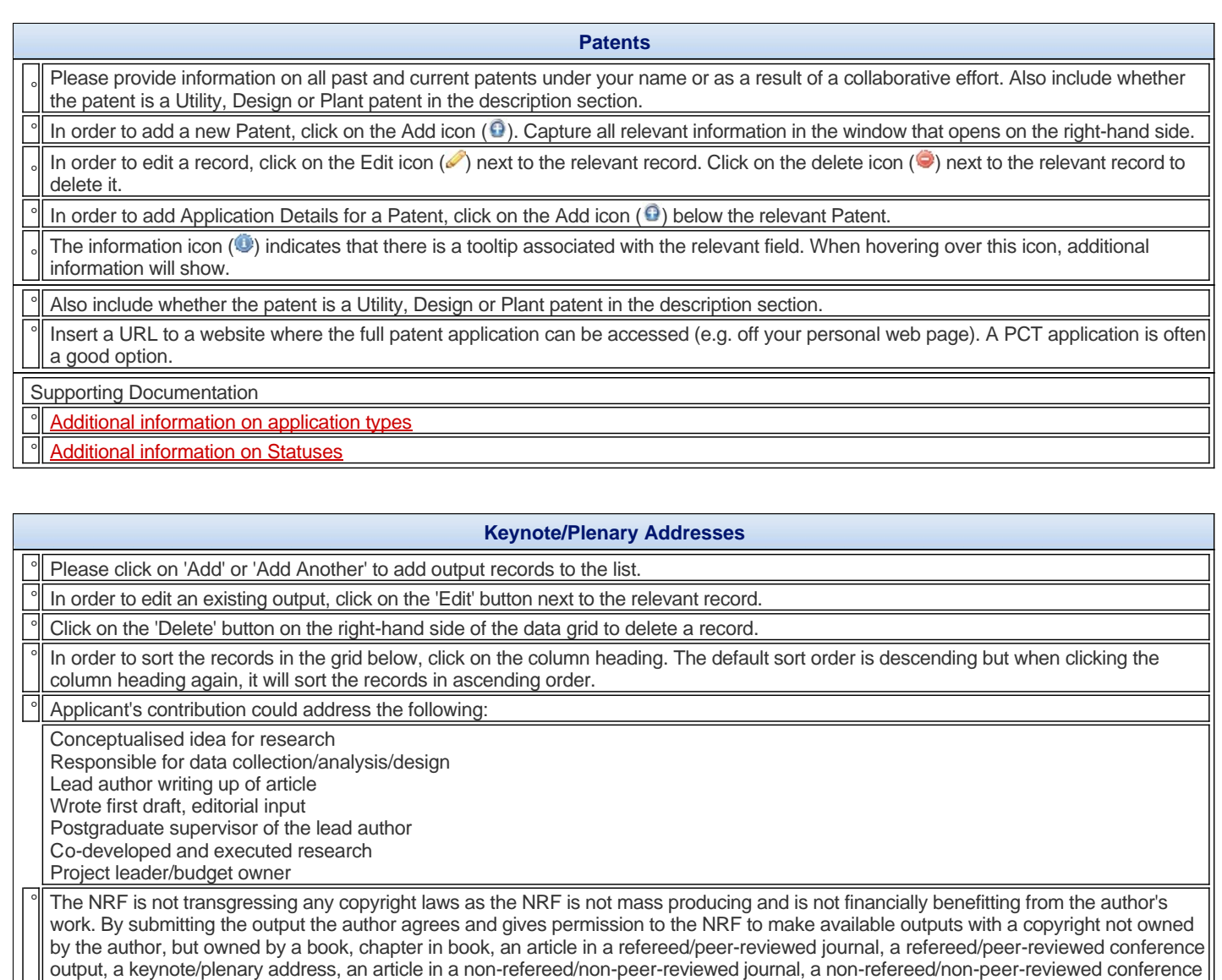

output, a technical/policy report, an artefact, a prototype and any other recognised research output to reviewers for purposes of the peerreview process only and will not be placed in the public domain.

° **For Rating Applications: In order for the outputs selected to appear on the application, click on "Confirm Application Records". If this is not done, the records will not appear in the Print Preview/PDF.**

An \* at the end of a field label within a section denotes that this is a compulsory field, and the section will not be saved unless all compulsory fields have been completed.

Please include appropriate descriptions of keynote and plenary addresses where your research has been presented at a high level at international conferences/symposia. **Do not** include addresses to secondary/high school students, lectures in local/foreign institutions, etc.

° **Important issues regarding research outputs**

It is important to note that the assessment period for which research outputs will be considered for evaluation is 8 years, which, for the current closing date (i.e. 15 February 2016), is defined as 1 January 2008 to 31 December 2015.

A separate entry must be completed for each research output. **All authors should be listed in the field 'All Authors in Order Appearing on Output'. Note: Author(s): This includes** 

**biographer/creator/inventor/designer/artist/composer etc.**

° **Please use this as the format for all authors: Monteiro, D.S.**

The Harvard method of referencing outputs should be used (see below for examples):

If there are **two or three authors**, list them all in order with commas separating each of them, except the last one, which is preceded by "and" e.g. Monteiro, D.S., Olivier, J.I. and Basson A. **Do not use an & sign**.

If there are **four or more authors**, list authors to a maximum of eight in the author list. Add "et al." or "and others" after the eighth author. For **outputs produced by a group**, mention the group's name, e.g. ATLAS Collaboration.

Please **do not** put a **hard return** between the names of each author (i.e. each name on a separate line), but separate each name with a comma, see example given above.

° **Where more than one person has contributed to the research outputs you have listed you must describe your own contribution (applicant's contribution) to the team effort in this section.**

Possible examples of applicant's contribution could address the following:

Conceptualised idea for research

Responsible for data collection/analysis/design

Lead author writing up of article

Wrote first draft, editorial input

Postgraduate supervisor of the lead author Co-developed and executed research Project leader/budget owner

Include (if available) a web address from where these outputs can be easily accessed by your reviewers. Should the address not wrap, please use the tiny/short URL link on the internet (http://tinyurl.com/ or http://www.shorturl.com/) to generate a smaller URL which can then be inserted in the web address field.

Please ensure that the web address takes you directly to the article and not a journal website, or a site where the reviewer **needs to purchase a copy of the output.**

° **For rating applicants: NB: Only published outputs will be accepted. Should a Status of 'In Press' (draft manuscript), 'Accepted', 'Submitted' or 'Not Relevant', be selected for an output, please note that no year will appear for the output, therefore it will not appear on your application form and will also then not be available for selection as one of your best in the last 8 years or one of the 10 best outputs from the period prior to the last 8 years.**

Important Note:

In order to restrict the length of applications, researchers have the option of being selective when including outputs in their application for rating. Outputs from the CV can be

'de-selected' from appearing on the application so that only significant published outputs that may be assessed by your reviewers as enhancing your research status

will be included.

In order to de-select the outputs you wish to omit from your application for rating please do the following:

o Select the output type

o Remove the tick in the Application Record box next to the output(s) you wish to de-select

o Click on Save Application Records link

o Click OK on the pop-up message and then click on Return to Menu link

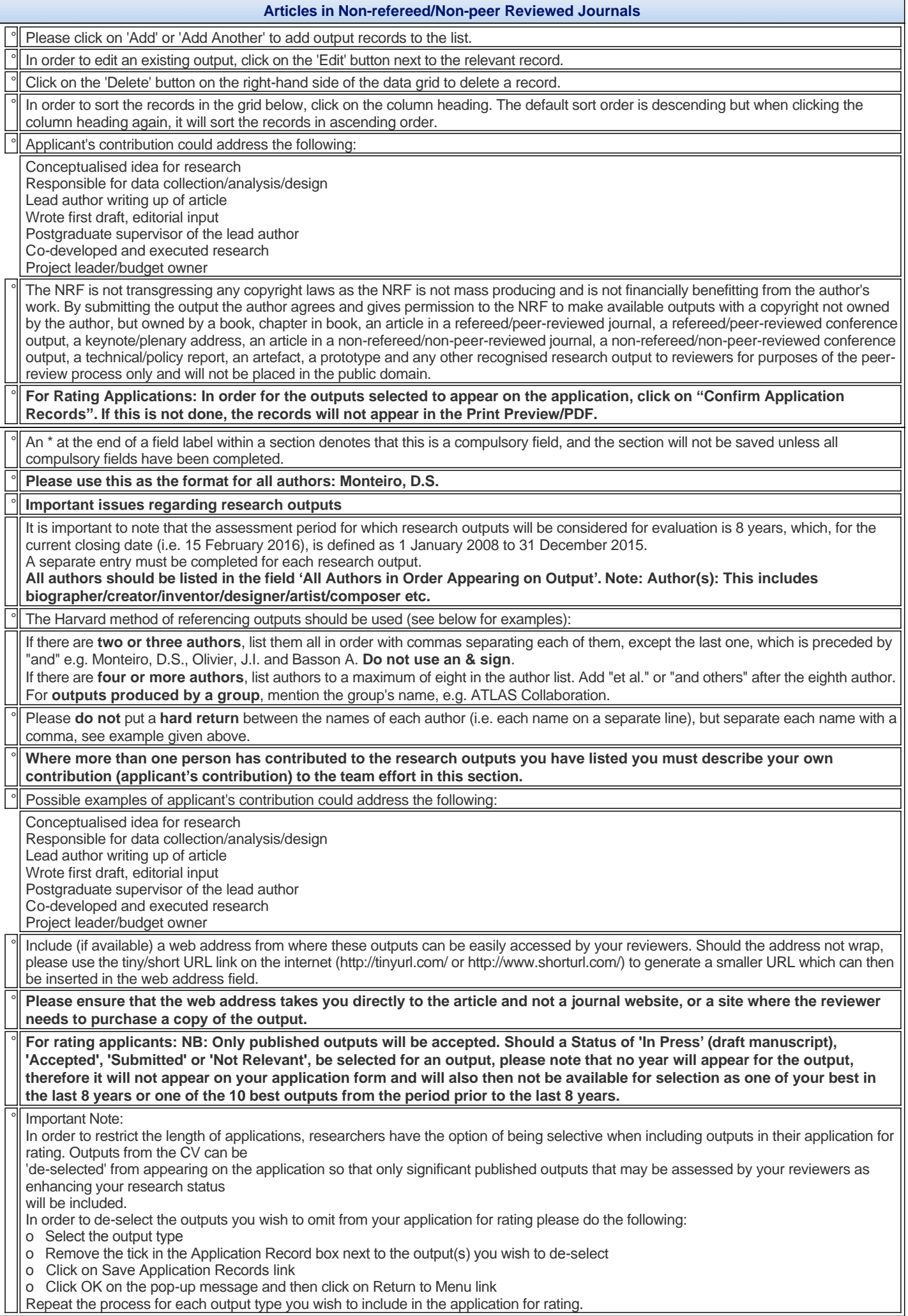

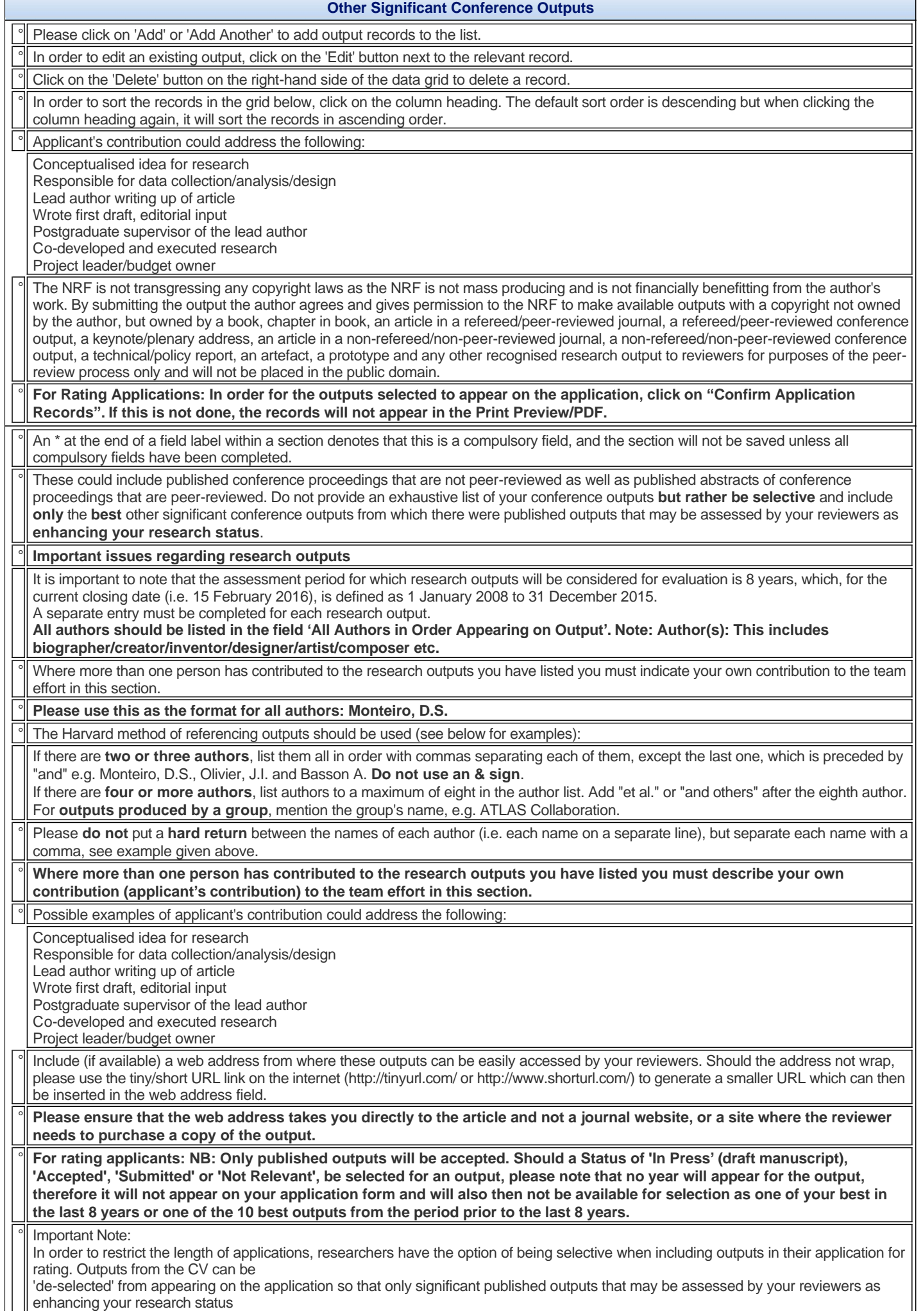

will be included.

In order to de-select the outputs you wish to omit from your application for rating please do the following:

- o Select the output type
- o Remove the tick in the Application Record box next to the output(s) you wish to de-select
- o Click on Save Application Records link
- o Click OK on the pop-up message and then click on Return to Menu link
- Repeat the process for each output type you wish to include in the application for rating.

# **Technical/Policy Reports**

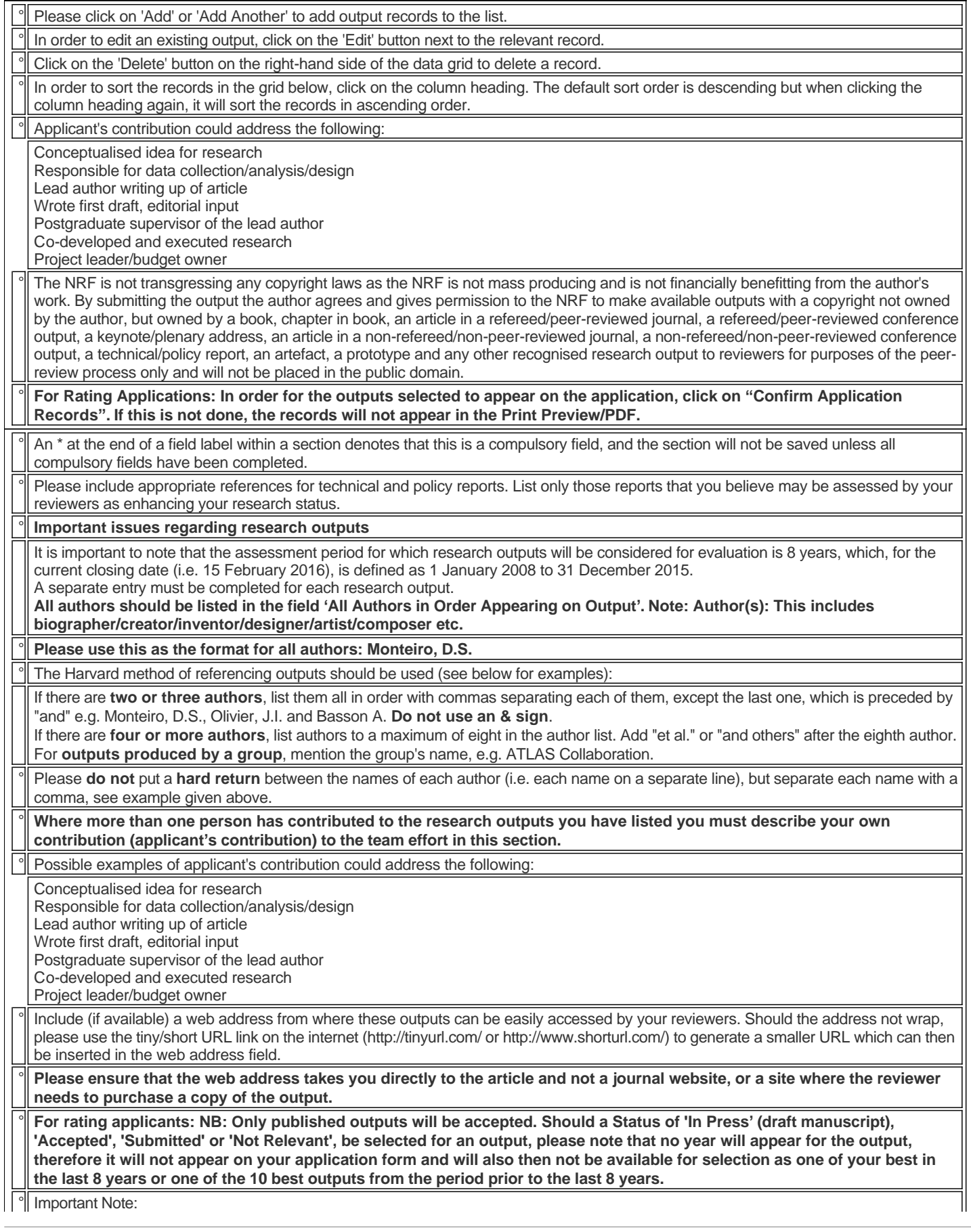

In order to restrict the length of applications, researchers have the option of being selective when including outputs in their application for rating. Outputs from the CV can be

'de-selected' from appearing on the application so that only significant published outputs that may be assessed by your reviewers as enhancing your research status

will be included.

In order to de-select the outputs you wish to omit from your application for rating please do the following:

o Select the output type

o Remove the tick in the Application Record box next to the output(s) you wish to de-select

o Click on Save Application Records link

o Click OK on the pop-up message and then click on Return to Menu link

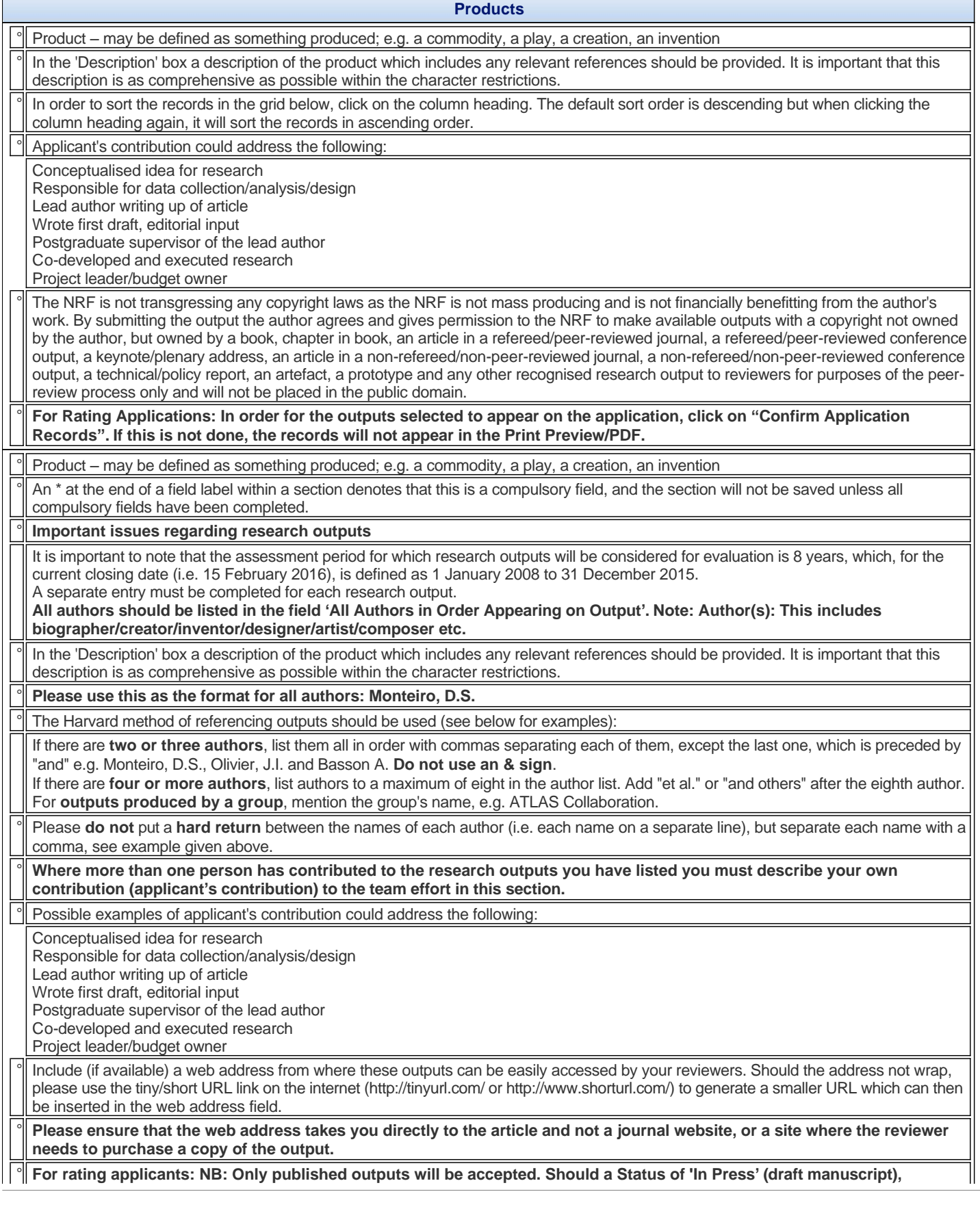

#### **'Accepted', 'Submitted' or 'Not Relevant', be selected for an output, please note that no year will appear for the output, therefore it will not appear on your application form and will also then not be available for selection as one of your best in the last 8 years or one of the 10 best outputs from the period prior to the last 8 years.**

# Important Note:

In order to restrict the length of applications, researchers have the option of being selective when including outputs in their application for rating. Outputs from the CV can be

'de-selected' from appearing on the application so that only significant published outputs that may be assessed by your reviewers as enhancing your research status

**Artefacts**

will be included.

In order to de-select the outputs you wish to omit from your application for rating please do the following:

o Select the output type

o Remove the tick in the Application Record box next to the output(s) you wish to de-select

o Click on Save Application Records link

o Click OK on the pop-up message and then click on Return to Menu link

Repeat the process for each output type you wish to include in the application for rating.

# ° Artefact – may be defined as an object that has been intentionally made or produced for a certain purpose e.g. a broadcast video, a film, a documentary, an object, an item ° In the 'Description' box a description of the artefact which includes any relevant references should be provided. It is important that this description is as comprehensive as possible within the character restrictions. In order to sort the records in the grid below, click on the column heading. The default sort order is descending but when clicking the column heading again, it will sort the records in ascending order. Applicant's contribution could address the following: Conceptualised idea for research Responsible for data collection/analysis/design Lead author writing up of article Wrote first draft, editorial input Postgraduate supervisor of the lead author Co-developed and executed research Project leader/budget owner ° The NRF is not transgressing any copyright laws as the NRF is not mass producing and is not financially benefitting from the author's work. By submitting the output the author agrees and gives permission to the NRF to make available outputs with a copyright not owned by the author, but owned by a book, chapter in book, an article in a refereed/peer-reviewed journal, a refereed/peer-reviewed conference output, a keynote/plenary address, an article in a non-refereed/non-peer-reviewed journal, a non-refereed/non-peer-reviewed conference output, a technical/policy report, an artefact, a prototype and any other recognised research output to reviewers for purposes of the peerreview process only and will not be placed in the public domain. ° **For Rating Applications: In order for the outputs selected to appear on the application, click on "Confirm Application Records". If this is not done, the records will not appear in the Print Preview/PDF.** ° Artefact –may be defined as an object that has been intentionally made or produced for a certain purpose e.g. a broadcast video, a film, a documentary, an object, an item An \* at the end of a field label within a section denotes that this is a compulsory field, and the section will not be saved unless all compulsory fields have been completed. ° **Important issues regarding research outputs** It is important to note that the assessment period for which research outputs will be considered for evaluation is 8 years, which, for the current closing date (i.e. 15 February 2016), is defined as 1 January 2008 to 31 December 2015. A separate entry must be completed for each research output. **All authors should be listed in the field 'All Authors in Order Appearing on Output'. Note: Author(s): This includes biographer/creator/inventor/designer/artist/composer etc.** ° In the 'Description' box a description of the artefact which includes any relevant references should be provided. It is important that this description is as comprehensive as possible within the character restrictions. Please use this as the format for all authors: Monteiro, D.S. ° The Harvard method of referencing outputs should be used (see below for examples): If there are **two or three authors**, list them all in order with commas separating each of them, except the last one, which is preceded by "and" e.g. Monteiro, D.S., Olivier, J.I. and Basson A. **Do not use an & sign**. If there are **four or more authors**, list authors to a maximum of eight in the author list. Add "et al." or "and others" after the eighth author. For **outputs produced by a group**, mention the group's name, e.g. ATLAS Collaboration. Please **do not** put a **hard return** between the names of each author (i.e. each name on a separate line), but separate each name with a comma, see example given above.

Where more than one person has contributed to the research outputs you have listed you must describe your own **contribution (applicant's contribution) to the team effort in this section.**

Possible examples of applicant's contribution could address the following:

Conceptualised idea for research

Responsible for data collection/analysis/design

Lead author writing up of article Wrote first draft, editorial input

Postgraduate supervisor of the lead author

Co-developed and executed research

Project leader/budget owner

Include (if available) a web address from where these outputs can be easily accessed by your reviewers. Should the address not wrap, please use the tiny/short URL link on the internet (http://tinyurl.com/ or http://www.shorturl.com/) to generate a smaller URL which can then be inserted in the web address field.

° **Please ensure that the web address takes you directly to the article and not a journal website, or a site where the reviewer needs to purchase a copy of the output.**

° **For rating applicants: NB: Only published outputs will be accepted. Should a Status of 'In Press' (draft manuscript), 'Accepted', 'Submitted' or 'Not Relevant', be selected for an output, please note that no year will appear for the output, therefore it will not appear on your application form and will also then not be available for selection as one of your best in the last 8 years or one of the 10 best outputs from the period prior to the last 8 years.**

### Important Note:

In order to restrict the length of applications, researchers have the option of being selective when including outputs in their application for rating. Outputs from the CV can be

'de-selected' from appearing on the application so that only significant published outputs that may be assessed by your reviewers as enhancing your research status

will be included.

In order to de-select the outputs you wish to omit from your application for rating please do the following:

o Select the output type

o Remove the tick in the Application Record box next to the output(s) you wish to de-select

o Click on Save Application Records link

o Click OK on the pop-up message and then click on Return to Menu link

Repeat the process for each output type you wish to include in the application for rating.

# **Prototypes**

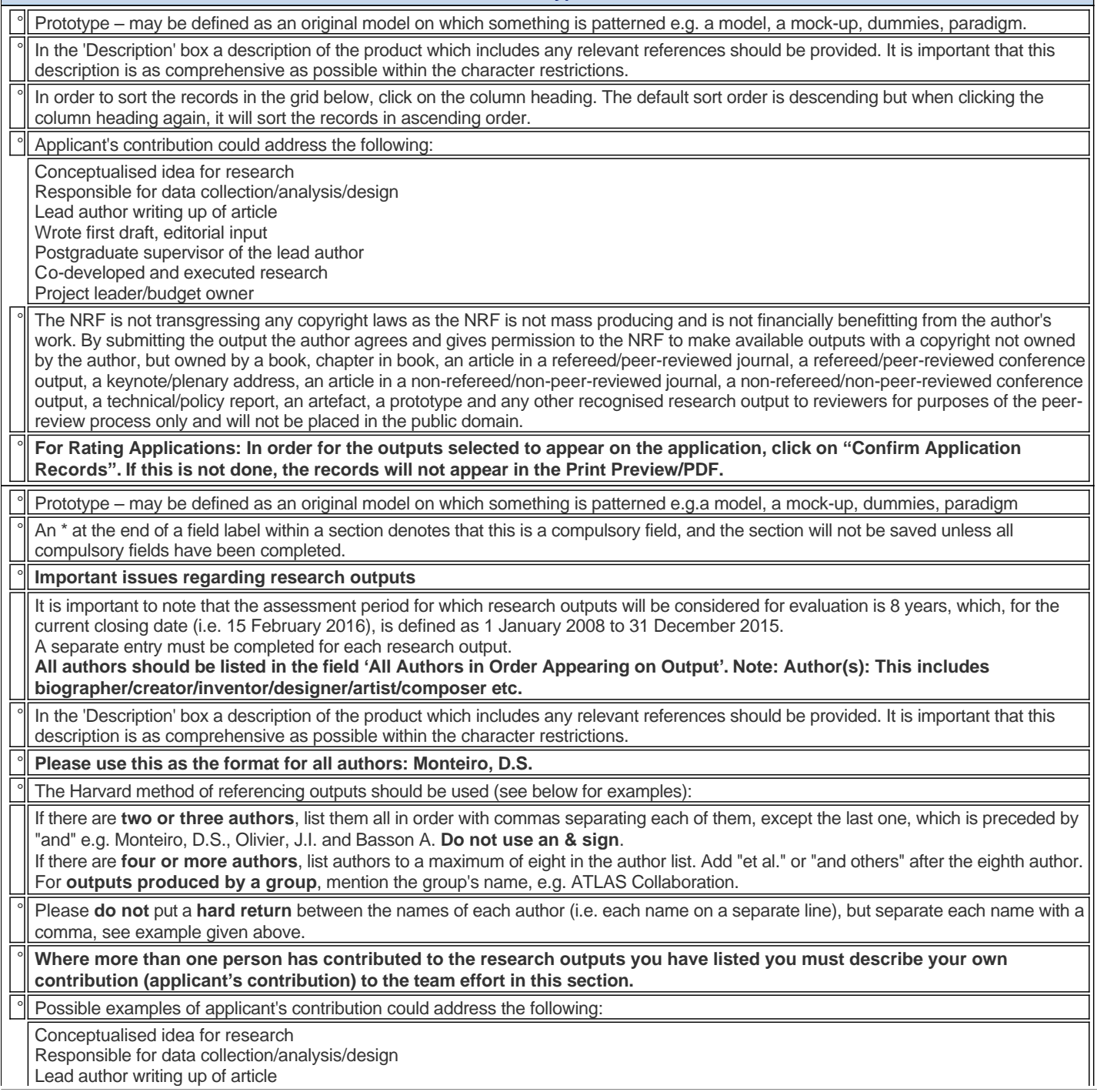

Wrote first draft, editorial input Postgraduate supervisor of the lead author Co-developed and executed research

Project leader/budget owner

° Include (if available) a web address from where these outputs can be easily accessed by your reviewers. Should the address not wrap, please use the tiny/short URL link on the internet (http://tinyurl.com/ or http://www.shorturl.com/) to generate a smaller URL which can then be inserted in the web address field.

### ° **Please ensure that the web address takes you directly to the article and not a journal website, or a site where the reviewer needs to purchase a copy of the output.**

° **For rating applicants: NB: Only published outputs will be accepted. Should a Status of 'In Press' (draft manuscript), 'Accepted', 'Submitted' or 'Not Relevant', be selected for an output, please note that no year will appear for the output, therefore it will not appear on your application form and will also then not be available for selection as one of your best in the last 8 years or one of the 10 best outputs from the period prior to the last 8 years.**

### Important Note:

In order to restrict the length of applications, researchers have the option of being selective when including outputs in their application for rating. Outputs from the CV can be

'de-selected' from appearing on the application so that only significant published outputs that may be assessed by your reviewers as enhancing your research status

will be included.

In order to de-select the outputs you wish to omit from your application for rating please do the following:

o Select the output type

o Remove the tick in the Application Record box next to the output(s) you wish to de-select

o Click on Save Application Records link

o Click OK on the pop-up message and then click on Return to Menu link

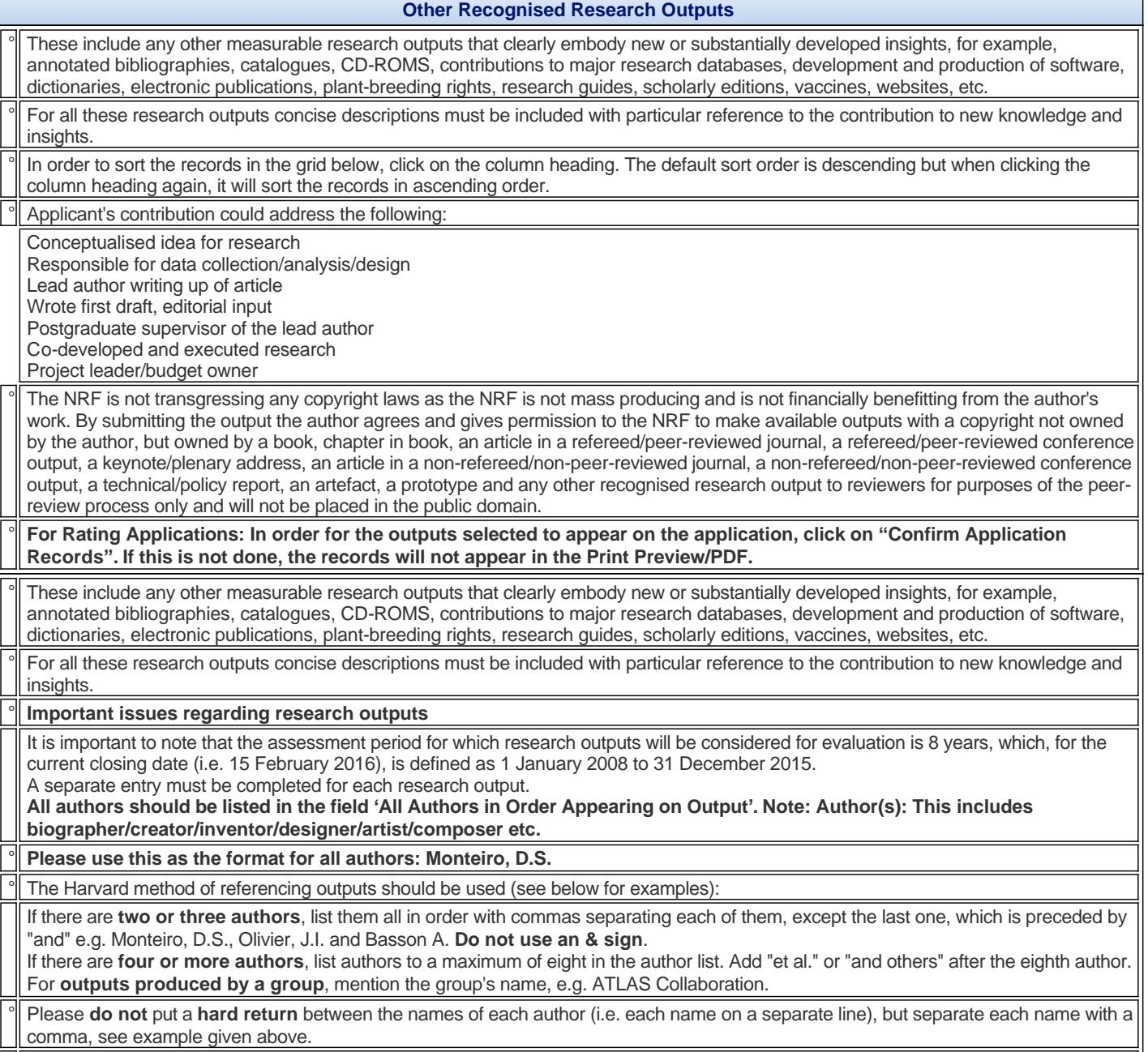

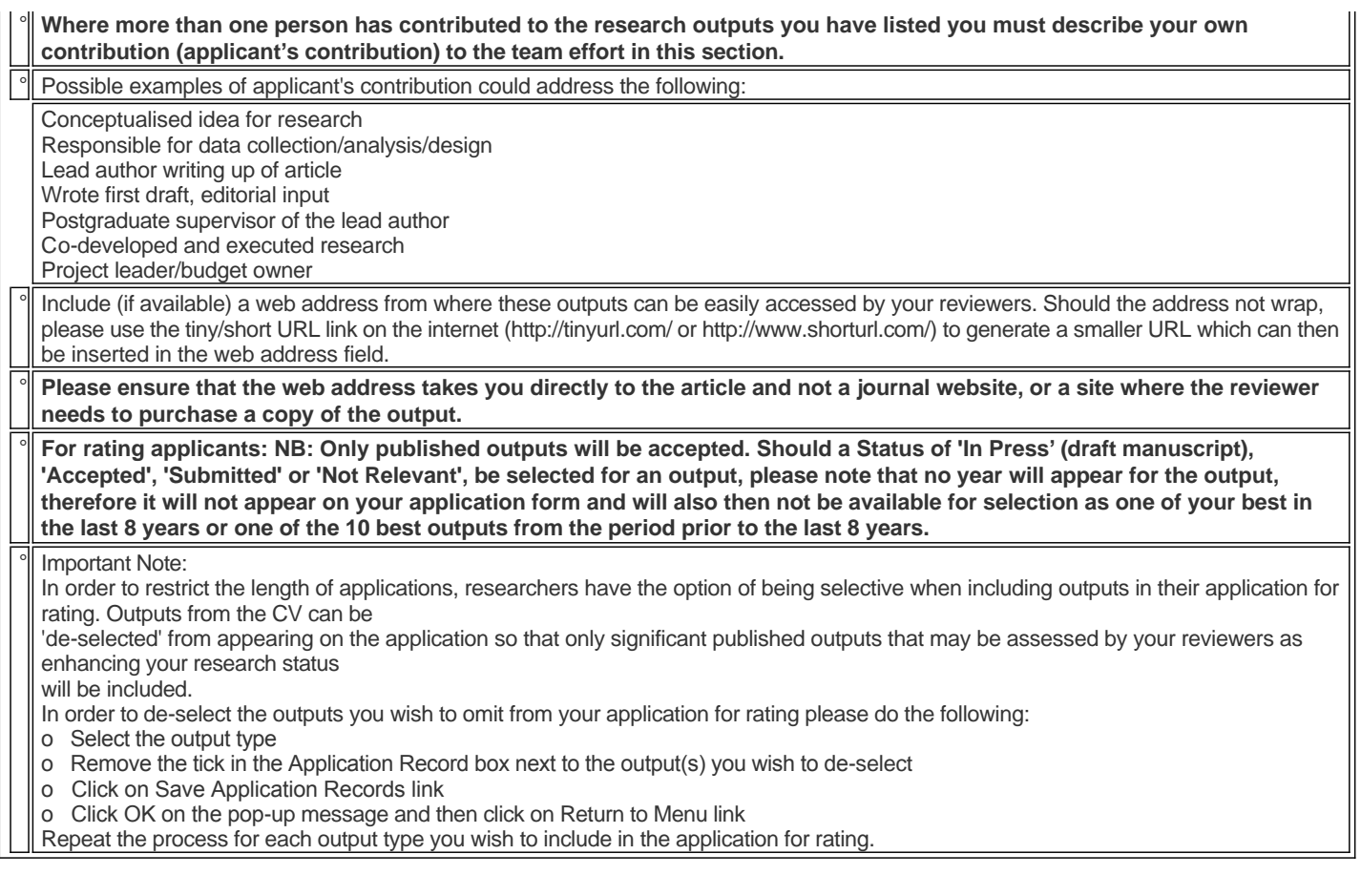

# **Disability**

An \* at the end of a field label within a section denotes a compulsory field, and the section will not be saved unless all compulsory fields have been completed.

° Additional funding to cater for a disability of a team member and/or a student in terms of the proposed research, can be requested under the budgetary item "Research Materials and Supplies".

° Note that funding support to cater for a disability will only be allotted to people with disabilities as specified in the "Code of Good Practice on Employment of People with Disabilities" as in the Employment Equity Act No. 55 of 1998 below.

#### **Degree to be Funded**

° Fields marked with a \* are compulsory.

### **Research Project Information**

All fields are compulsory in this section.

The Short Title of Research Project field is restricted to 100 characters (including spaces).

° The Descriptive Title of Research Project field is restricted to 2 000 characters (including spaces) and should be a clearer description of what the research is about, therefore expanding on the Short Title.

You MUST consult the attached information manual before completing your application form online.

# **Academic Achievements**

Please calculate your accumulated grade average for all subjects in final year of previous degree as well as the average for your major subjects in the final year of your previous degree and indicate the year that your previous degree was completed. ° If you have passed your previous degree, please enter the word "pass" in the two cumulative grade point average fields below.

### **Details of Research**

° An \* at the end of a sub-section as listed below denotes that this is a compulsory sub-section; it is not possible to click on the 'Final Submit' button unless all compulsory sub-sections have been completed.

#### **Research Rationale and Motivation**

State main research question or problem statement.

#### **Research Aims and Objectives**

Provide clear aims and objectives for your research study.

### **Research Activities/Plan which include(s) the research approach/methods/techniques**

Research Activities/Plan which include(s) the research approach/methods/techniques.

Detail the research. Include information on timeframes, availability of specialised equipment, infrastructure and resources.

### **Science Communication**

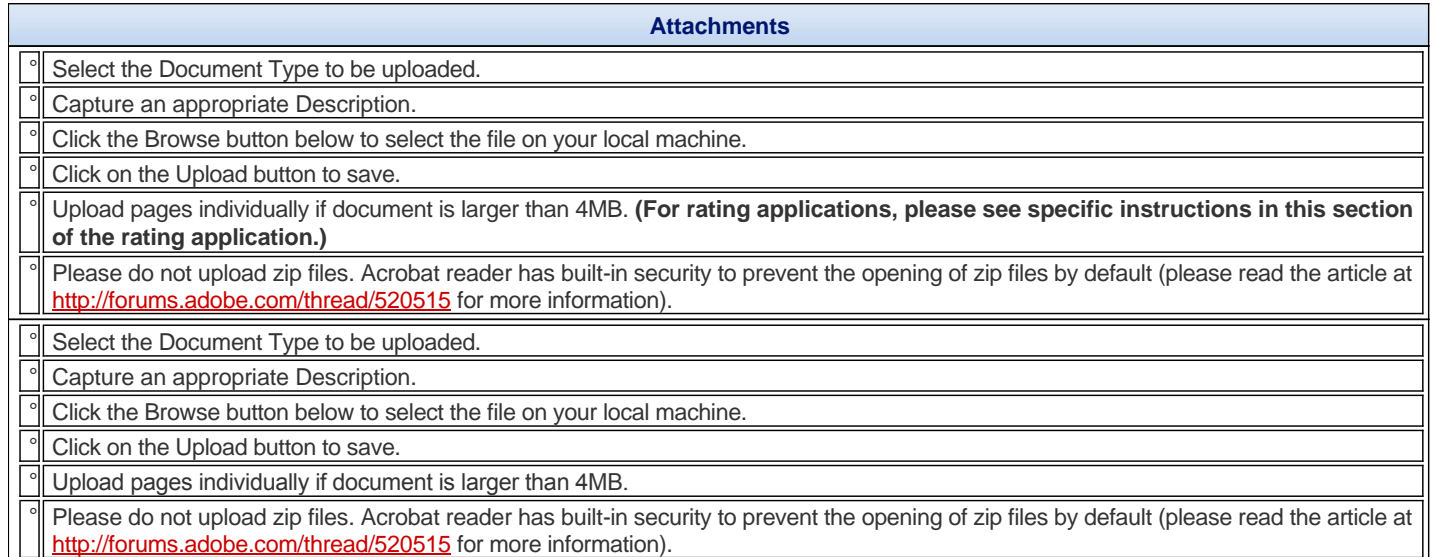

#### **References**

Please complete the reference section below.

Please complete the reference section below.

#### **Possible Reviewers**

° Reviewers should be nominated from both South Africa and abroad.

Reviewers need not be restricted to researchers in the higher education sector. In each case provide a motivation for selection (e.g. reviewer is top researcher in the field). This will provide Specialist Committees with additional information in the selection of reviewers. The association that you have with the reviewer should be clearly articulated (e.g. previous PhD supervisor, co-worker etc.). Provide information that is accurate, current and complete. It is especially important that email addresses are correct.

First load complete records of possible reviewers in the grid below before sorting them in order of priority. To sort the records in order of priority click on the up arrow in the Priority Up column or the down arrow in the Priority Down column.

° The information icon ( $\bullet$ ) indicates that a tooltip is associated with the relevant field. When hovering over this icon, additional information will show.

In order to ascertain whether a reviewer is already on the database, please enter search criteria below.

Should the relevant reviewer display, click on the Select icon next to the relevant record.

Should the reviewer not exist on the database, click on the icon next to "Possible reviewer not found, select to add new reviewer..." (first line in the table below) and complete the relevant fields.

You are kindly reminded that all applicants/co-applicants need to be registered on the system and have completed their CV's before adding them to the application.

° Once this has been completed, you can use the search function below to add co-applicant.

## **Declaration**

° No incomplete applications will be processed.

# **Checklist**

<sup>o</sup> Please ensure that you have uploaded all the required documents and check the tick-box to confirm.

# **Research Outputs**